# **ISTRUZIONI PER PUPIL MESSENGER**

### **ISTRUZIONI PER L'USO DI PU-PIL MESSENGER**

In questo documento vi forniamo qualche indicazione su come utilizzare Messenger.

Dati importanti relativi a PUPIL Messenger per Schule Wil:

CODE (CODICE): **WIL** Benutzername (Nome utente): **Il vostro indirizzo e-mail\*** Passwort (Password): **La vostra password\*\***

\* Si prega di utilizzare l'indirizzo e-mail fornito alla scuola. PUPIL Messenger, infatti, non funziona con un altro indirizzo e-mail. Se avete un indirizzo e-mail nuovo, dovrete comunicare tale variazione all'amministrazione dell'istituto scolastico.

\*\* La password va creata durante il primo log-in, inserendo una password nuova.

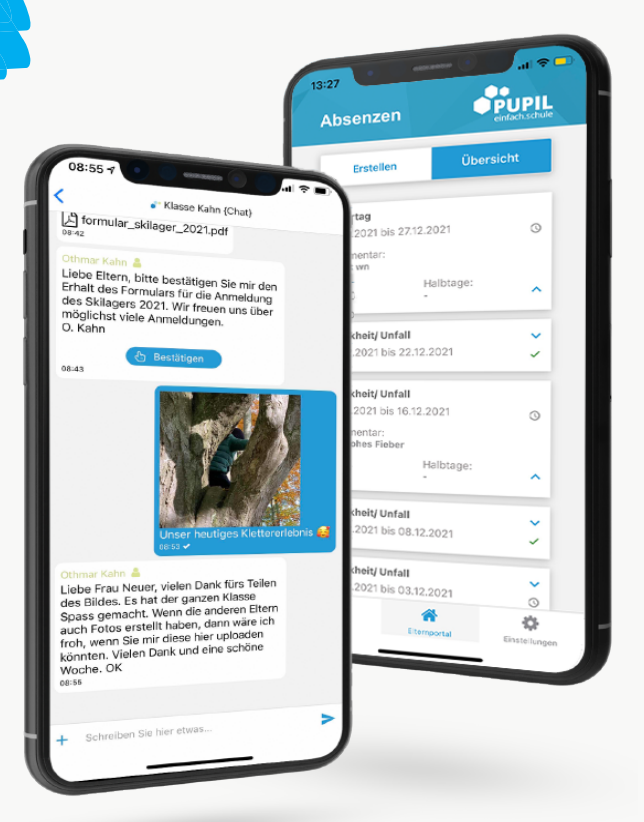

einfach.schule

## **ISTRUZIONI PER PUPIL MESSENGER**

#### **1° passaggio: scaricare l'app**

Scaricate PUPIL Messenger dall'App Store o da Play Store. Nello store cercate «**PUPIL**» oppure utilizzate il codice QR che trovate in questa pagina.

#### **2° passaggio: reimpostare la password**

La password va reimpostata solo se non avete più quella ricevuta in precedenza.

A tal fine, sotto la voce «CODE» («Codice») inserite il codice «**WIL**» e utilizzate il **vostro indirizzo e-mail**  come nome utente. Quindi, fate clic su «Login» («Login») per visualizzare la funzione relativa alla password dimenticata.

> Fate clic su «**Passwort vergessen**» («Password dimenticata»).

> Inserite di nuovo il vostro indirizzo e-mail e fate clic su «**Passwort zurücksetzen**» («Reimposta password»)

> Riceverete una e-mail all'indirizzo fornito. In questa e-mail trovate una password temporanea composta da 8 caratteri.

#### **3° passaggio: effettuare l'accesso**

Tornate su Messenger e fate clic su «**Zurück zum Login**» («Torna al log-in»). Alla voce «**Passwort**» («Password») inserite la password ricevuta via e-mail ed effettuate il log-in facendo clic su «**Login**» («Log-in»).

#### **4° passaggio: modificare la password**

Per modificare la password, fate clic su «**Einstellungen**» («Impostazioni») e poi su «**Passwort ändern**» («Modifica password»). Qui inserite la **password ricevuta** e confermate la modifica della password inserendo per due volte una password nuova e facendo clic su «**Passwort ändern**» («Modifica password»).

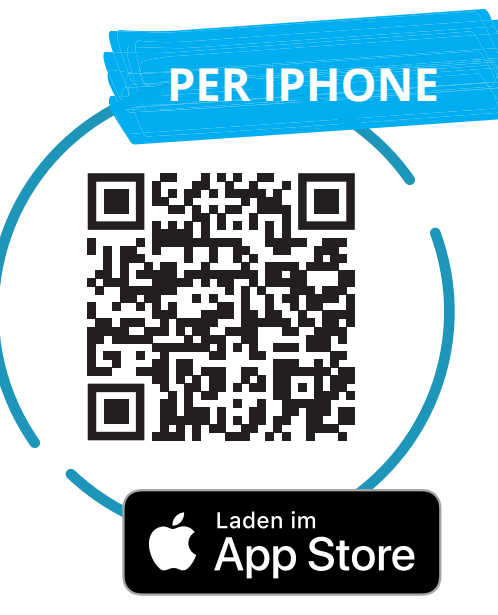

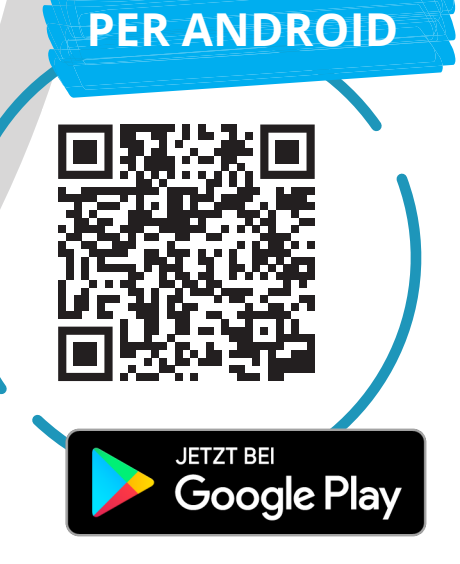

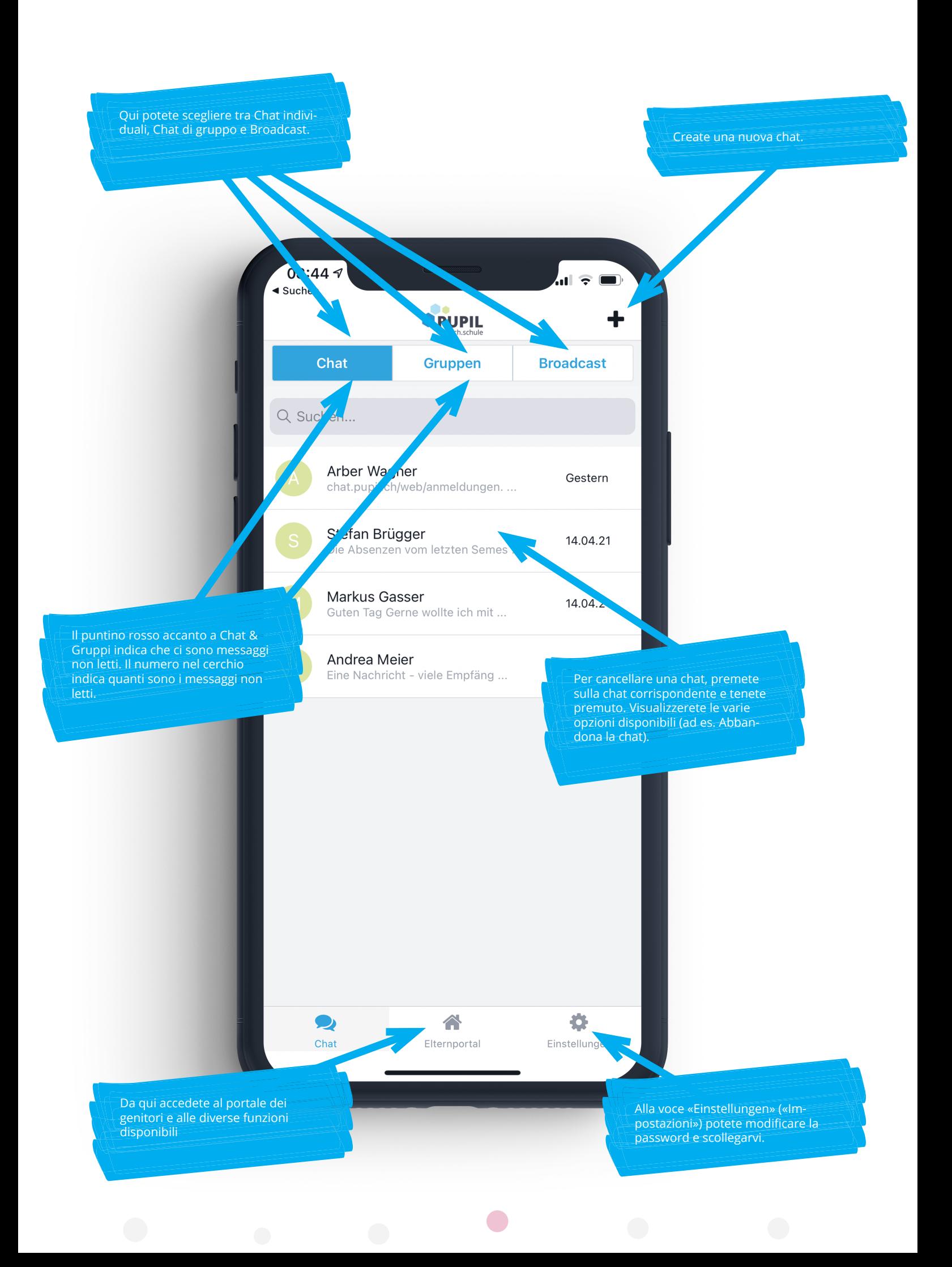

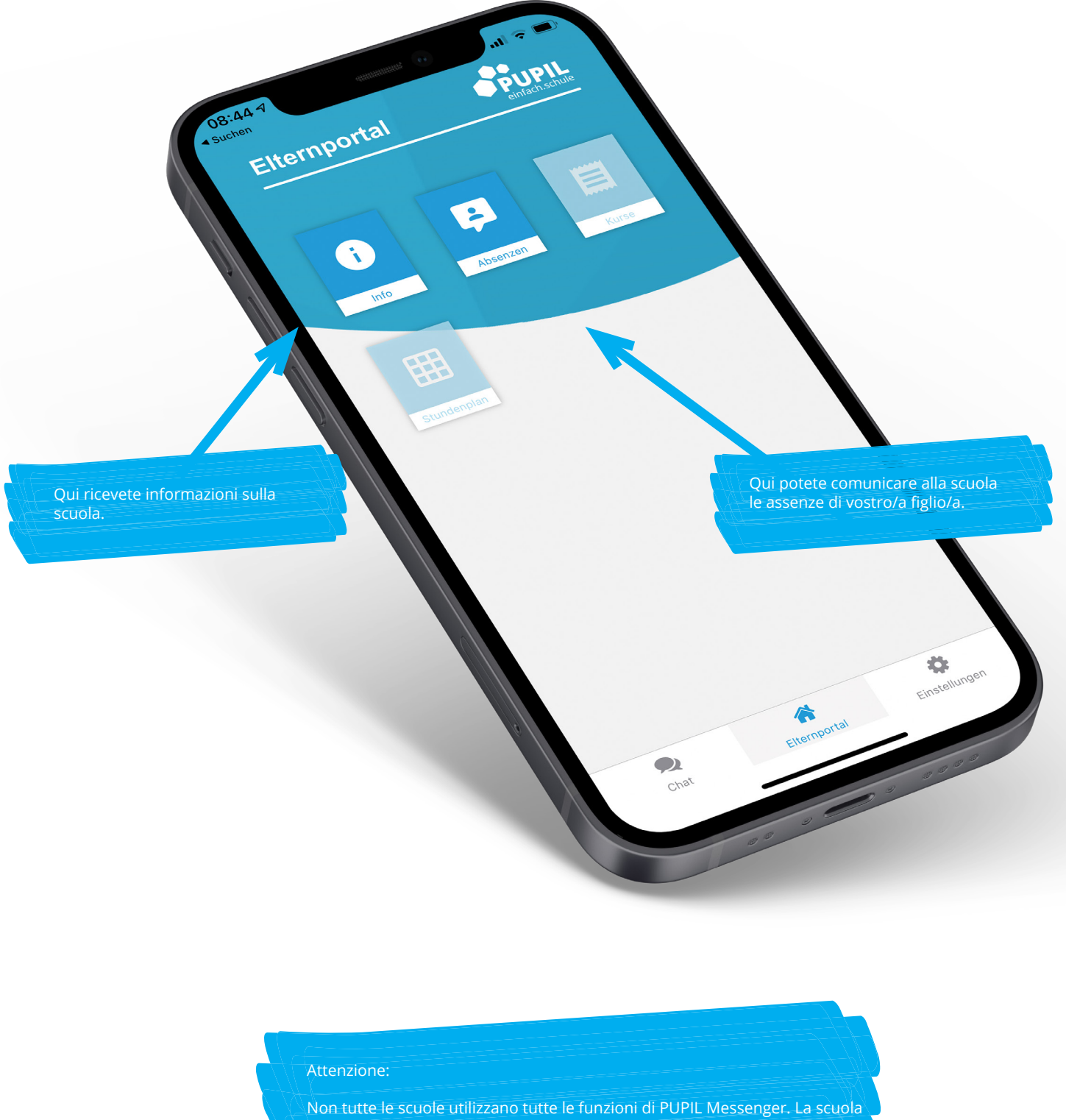

provvederà a comunicarvi per tempo l'attivazione di nuove funzioni in Messenger.

 $\bullet$ 

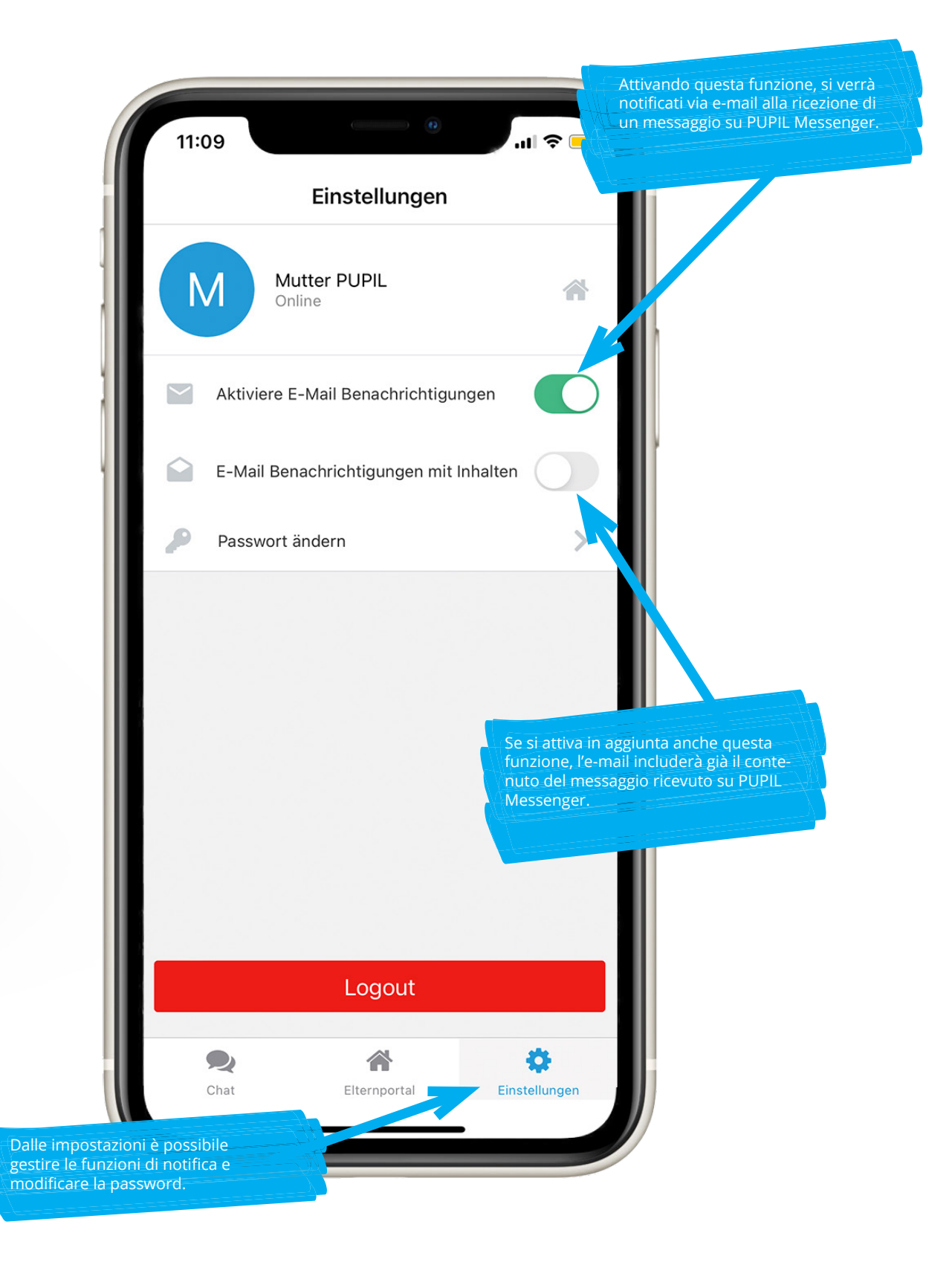

 $\bullet$